## **IlmuKomputer.Com** Heatlah limu dengan menuliskannya

# **Membuat Konfigurasi Hotspot di Mikrotik**

#### **Budi Permana, S.Kom**

*nobiasta@gmail.com http://budinobipermana.wordpress.com/*

#### *Lisensi Dokumen:*

*Copyright © 2003-2014 IlmuKomputer.Com Seluruh dokumen di IlmuKomputer.Com dapat digunakan, dimodifikasi dan disebarkan secara bebas untuk tujuan bukan komersial (nonprofit), dengan syarat tidak menghapus atau merubah atribut penulis dan pernyataan copyright yang disertakan dalam setiap dokumen. Tidak diperbolehkan melakukan penulisan ulang, kecuali mendapatkan ijin terlebih dahulu dari IlmuKomputer.Com.*

Sebelum kita memulai konfigurasi hotpsot pada mikrotik perhatikanlah gambar di bawah ini :

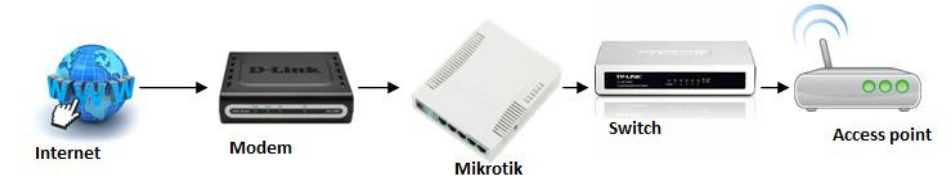

Setingan pada mikrotik :

Pada mikrotik di ether 1 terhubung langsung ke modem dengan IP Address 192.168.1.2 kemudian pada ether2 yang terhubung dari computer ke mikrotik di beri IP Address 10.10.10.1 dan pada computer di beri IP Address sebagai berikut :

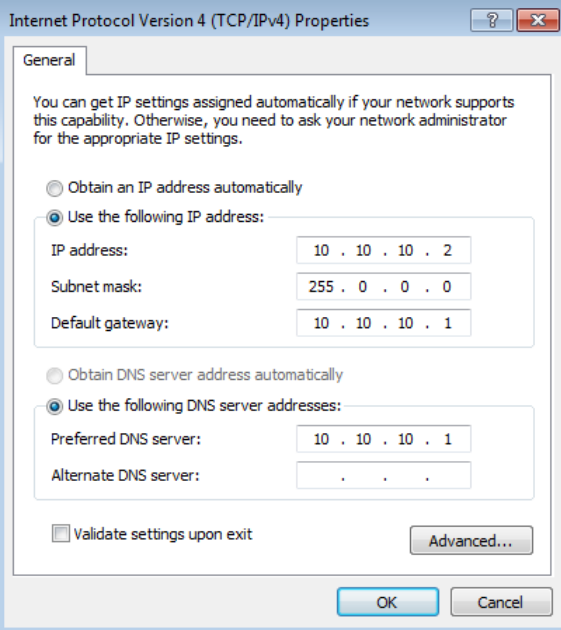

*Komunitas eLearning IlmuKomputer.Com Copyright © 2003-2014 IlmuKomputer.Com*

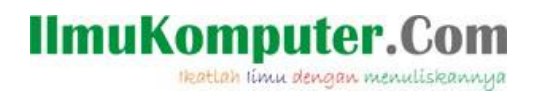

*1. Buka Winbox seperti langkah berikut*

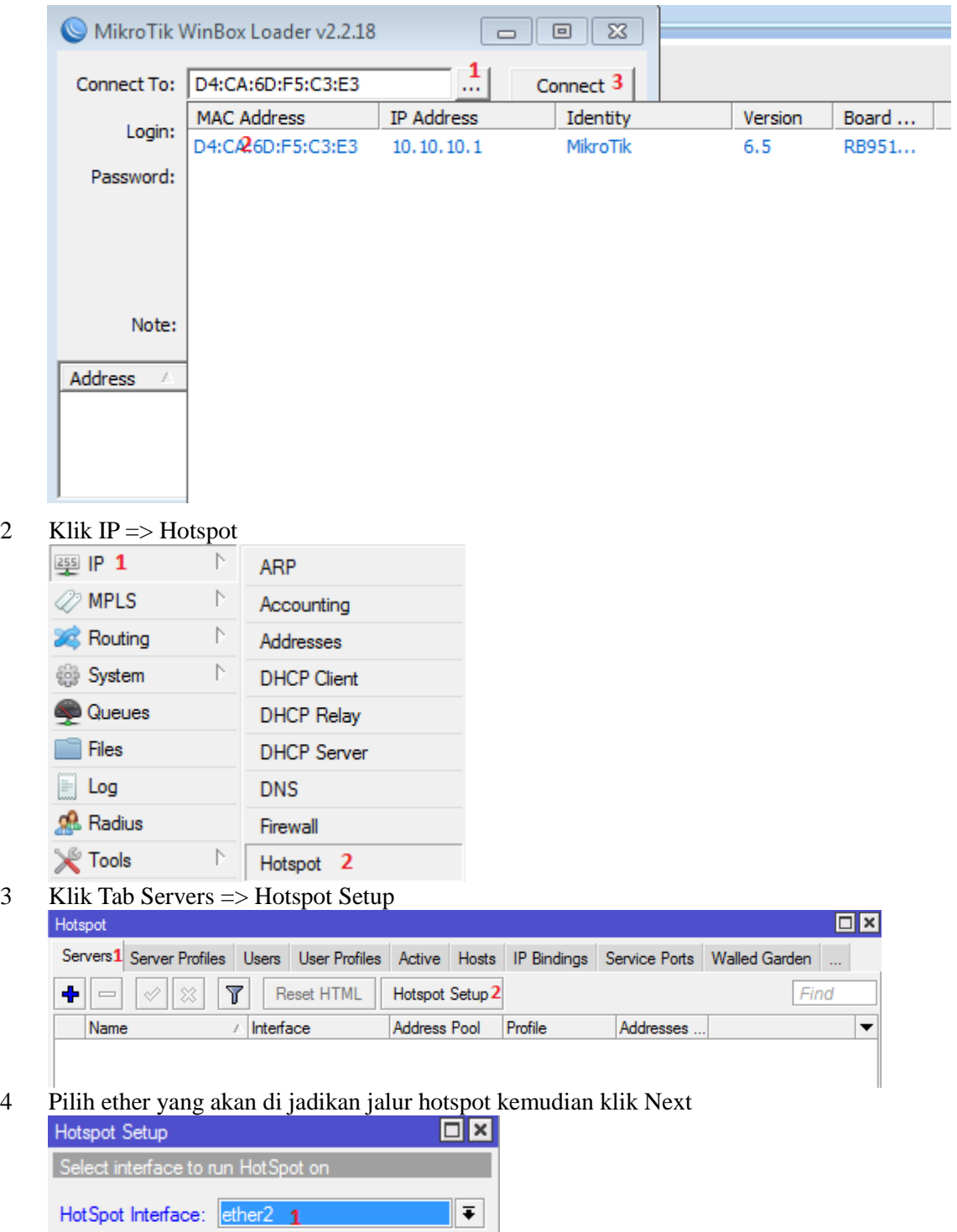

*Komunitas eLearning IlmuKomputer.Com Copyright © 2003-2014 IlmuKomputer.Com*

Back

Next 2

Cancel

#### **IlmuKomputer.Com** Heatlah linu dengan menuliskannya

5 Centang Masquerade Network kemudian klik Next

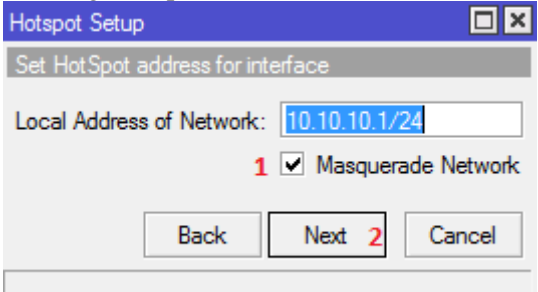

6 Klik Next

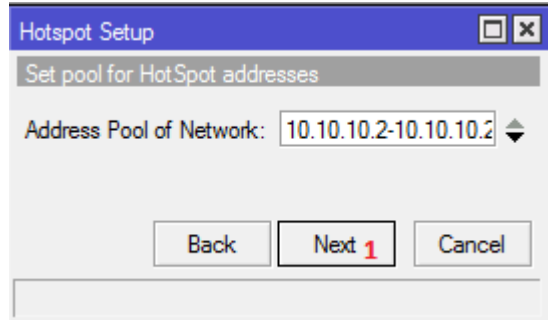

7 Select Certificate biarkan none kemudian klik next Hotenot Setun  $\Box$ 

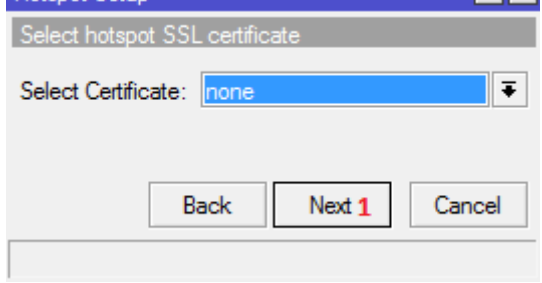

8 Klik Next

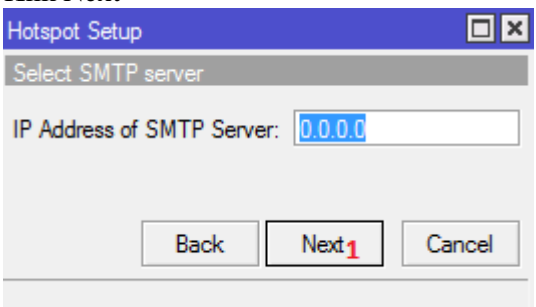

*Komunitas eLearning IlmuKomputer.Com Copyright © 2003-2014 IlmuKomputer.Com*

# **IlmuKomputer.Com**

Heatlah iimu dengan menuliskannya

9 Atur DNS anda kemudian klik next

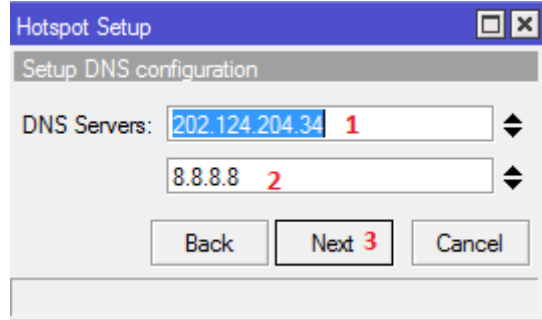

10 Klik Next

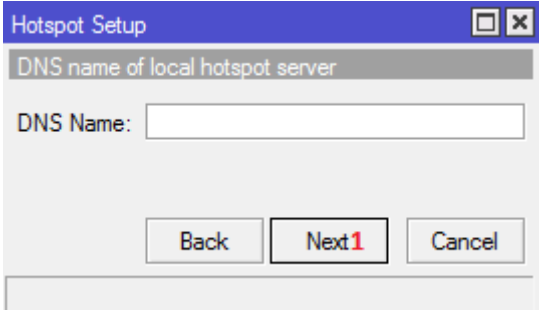

11 Atur seperti pada gambar di bawah ini lalu klik next **Hotopat Cate** 

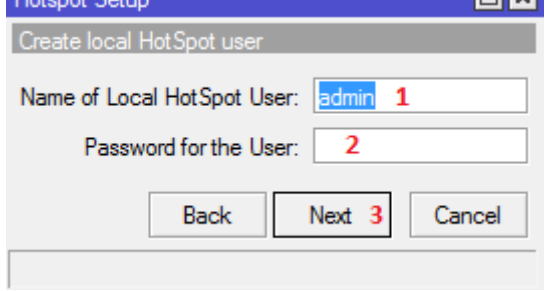

12 Klik ok selesai :D**Hotspot Setup** 

Setup has completed successfully

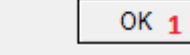

#### **IlmuKomputer.Com** Heatlah limu dengan menuliskannya

## **Penutup**

Langkah selanjutnya kita akan coba untuk test apakah langkah-langkah yang telah kita lakukan tersebut sudah dapat berjalan dengan benar. Sekarang kita buka browser kemudian ketikan [www.google.com](http://www.google.com/)

Maka hasilnya akan seperti gambar di bawah ini masukan username admin dengan password kosong lalu Ok.

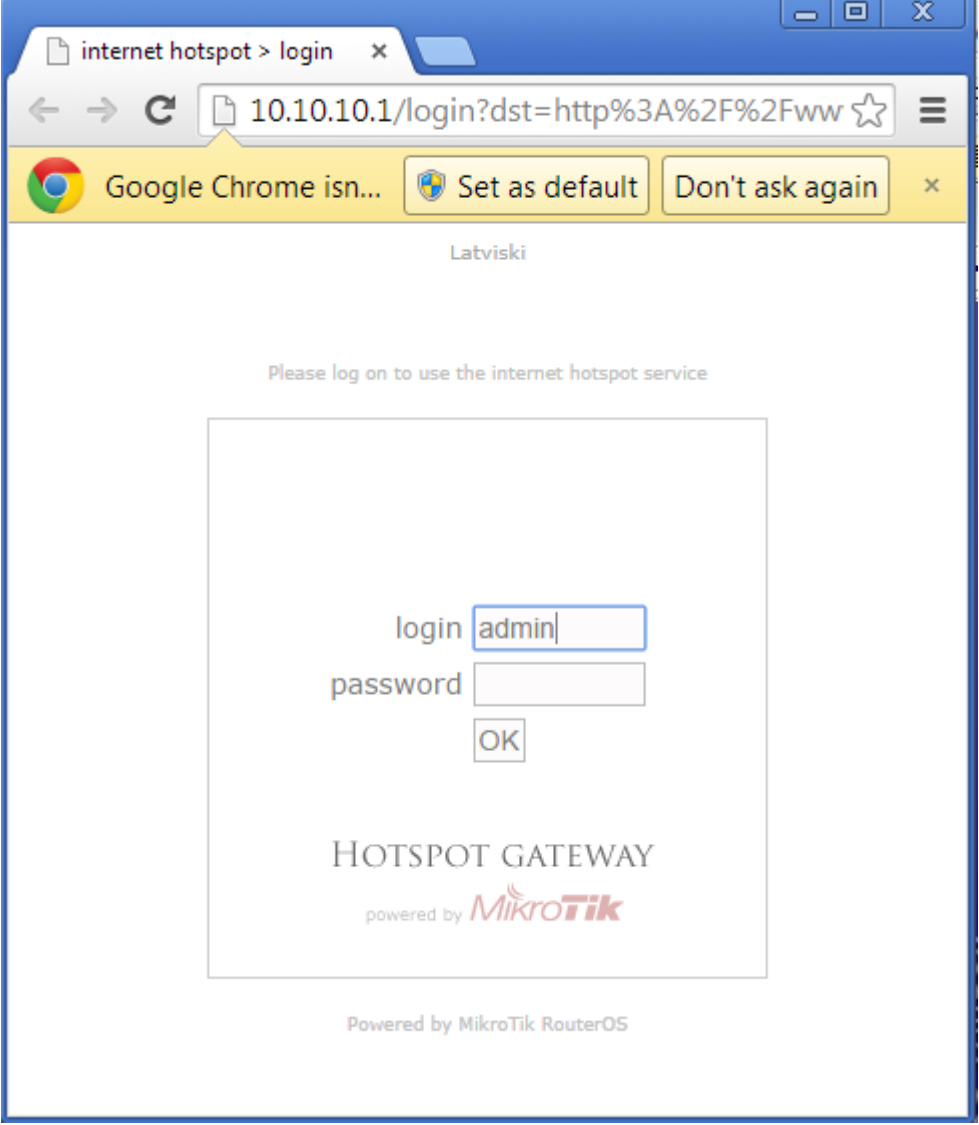

#### **Biografi Penulis**

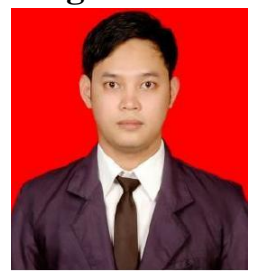

**Budi Permana, S.Kom** adalah alumni dari STMIK Mardira Indonesia di kota Bandung. Setelah lulus mengambil AKTA IV selama enam bulan di UNISBA. Selain itu penulis juga mengikuti Training Mikrotik di PT. Netkrom Solusindo dan berhasil mendapatkan Sertifikat resmi dari Mikrotik yaitu MTCNA dan MTCRE dengan nilai yang cukup memuaskan. Penulis pernah bekerja sebagai Teknisi Jaringan dan Guru di SMK Marhas Bandung selain itu penulis juga pernah bekerja di Konsultan IT.